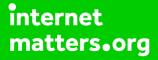

# Parental controls guide

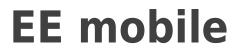

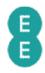

## **Parental Controls information**

#### Type of guide

Broadband & Mobile networks

#### **Features and Benefits**

Content Lock on EE helps to keep your children safe online by blocking 18-rated content. There are three settings Strict, Moderate and Off, by default, it is set to Moderate.

#### What specific content can I restrict?

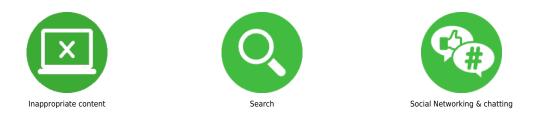

#### What do I need?

A credit card to verify you're over 18. An EE account (Email address and Password)

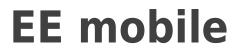

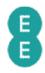

<sup>1</sup> Turn on Content Lock via text by simply texting 'Strict' or ' Moderate' to 879. Or call 1818 from your child's phone.

| 0 🖸 🗹 | 🖻 🚸 🔃 🏵 LTE 🋱 "A | l 23% 🗳 10:40 am |
|-------|------------------|------------------|
| < NEW | MESSAGE          | Ξ                |
| 879   |                  | Ω                |
|       |                  |                  |
|       |                  |                  |
|       |                  |                  |
|       |                  |                  |
|       |                  |                  |
|       |                  |                  |
|       |                  |                  |
|       |                  |                  |
|       |                  | <b>SEND</b>      |

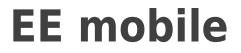

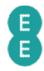

<sup>2</sup> Alternatively, you can go to My EE site or use My EE app to log into your child's account – if you haven't registered you can here

| ≡           |                 | ₩ ?I    | 1% 🖻 9:41 an |
|-------------|-----------------|---------|--------------|
|             |                 |         |              |
|             | _OG ]           | [N      |              |
|             | to My E         | E       |              |
| New to f    | EE? <b>Regi</b> | ster no | > wc         |
| Email addre |                 |         |              |
| example@    |                 |         |              |
| Forgotten e | mall addr       | ess? >  |              |
| Fassword:   |                 |         | SHOW         |
|             |                 |         |              |

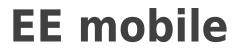

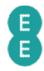

3

In the navigation panel click on 'My EE ' and ' My EE Mobile' and then 'Manage Device'.

|                    | ≋ Ŝ.d 4% ₿ 9 |     |                      | ኒምድ 🕱 📶 4% 🖻 9: |     |                     |     |
|--------------------|--------------|-----|----------------------|-----------------|-----|---------------------|-----|
| https://myaccou    | nt.e 🔋       | :   | https://myacco       | unt.e           | : 0 | ccount.ee.co.uk/mai | 8   |
| 8                  |              | ×   | < Back to main menu  |                 | ×   | My EE Mobile        |     |
|                    |              | < 1 | My EE                | - 1             | < 1 | Bills & payments    | - 1 |
| My EE              | >            |     |                      |                 |     | Current usage       |     |
| Shop               | >            |     | My EE                | >               |     | Plan & add-ons      |     |
| Help               | >            |     | My EE Mobile         | >               | -   | Upgrades            | - 1 |
| Why EE             | >            | Hel | My EE Home           | >               | Hel | Manage device       | - 8 |
|                    | >            |     | Log out as Ghislaine | _               |     | Ċ                   | - 1 |
| Switch to Business | - ´          |     |                      |                 |     | Account settings    | - 8 |
| Store finder       |              |     |                      | _               |     | Your profile        |     |
| 🕪 Coverage checker |              |     |                      | _               |     | My EE Home          |     |
| 🖉 Contact us       |              | You |                      | - 1             | You | Log out             | 1   |

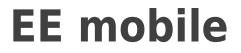

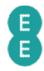

<sup>4</sup>You'll see a page with your devices listed, select 'Manage your device' under the device you'd like to set the control.

|               | a ≉ N 🗭 ₩ 🕯 🔐 3% 🖬 9:48 am                                                                                                    |  |  |  |  |  |
|---------------|----------------------------------------------------------------------------------------------------|--|--|--|--|--|
| $\hat{\Box}$  | https://myaccount.e                                                                                                    |  |  |  |  |  |
| Sh            | owing all <b>2</b> devices in your group                                                                                                 |  |  |  |  |  |
| Ma<br>El<br>✓ | Samsung Galaxy<br>S7 edge<br>07950<br>80685<br>anage your device ><br>E Extra - 20GB £50.99<br>100% Usage Alert<br>International Pass £2 |  |  |  |  |  |
|               | SEE YOUR UPGRADE OPTIONS                                                                                                    |  |  |  |  |  |
| Ma            | Manage plan and add-ons >                                                                                                    |  |  |  |  |  |
| -             | Samsung Galaxy<br>Tab A                                                                                                    |  |  |  |  |  |

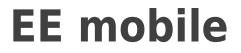

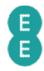

<sup>5</sup> On the 'Data content controls' page, select the 'Moderate' or 'Strict' option to set controls. The 'Strict' setting to block adult content, social media sites, and dating sites.

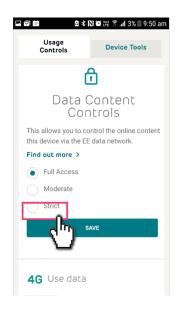